Getting Registered on the Intelink Web Site

- 1. Go to INTELINK web site at<https://intelshare.intelink.gov/>
- 2. You may have to use Chrome or Firefox, some versions of Internet Explorer may not work due to policy settings

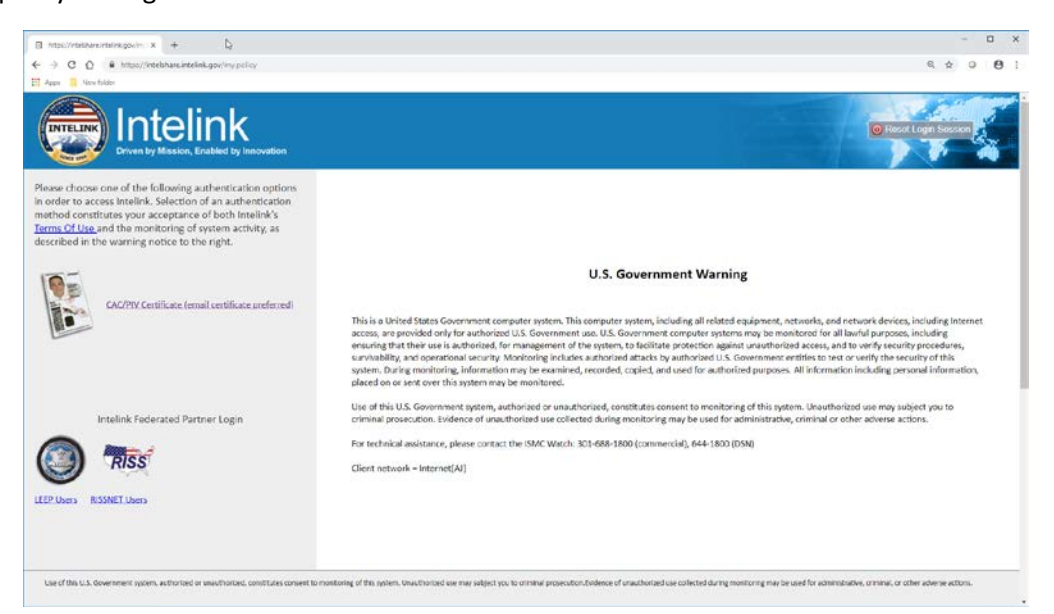

- 3. On the left hand side of the screen click on [<CAC/PIV Certificate \(email certificate preferred\)>](https://intelshare.intelink.gov/my.policy)
- 4. You are now registered on the Intelink web site.

You now need to inform the PDC of your desire to gain access to the PDC Intelink site.

1. Email PDC.WEB@usace.army.mil with the subject line that reads "Request to Access PDC Intelink site"

The link to the PDC website i[s https://intelshare.intelink.gov/sites/pdc/SitePages/Home.aspx](https://intelshare.intelink.gov/sites/pdc/SitePages/Home.aspx)

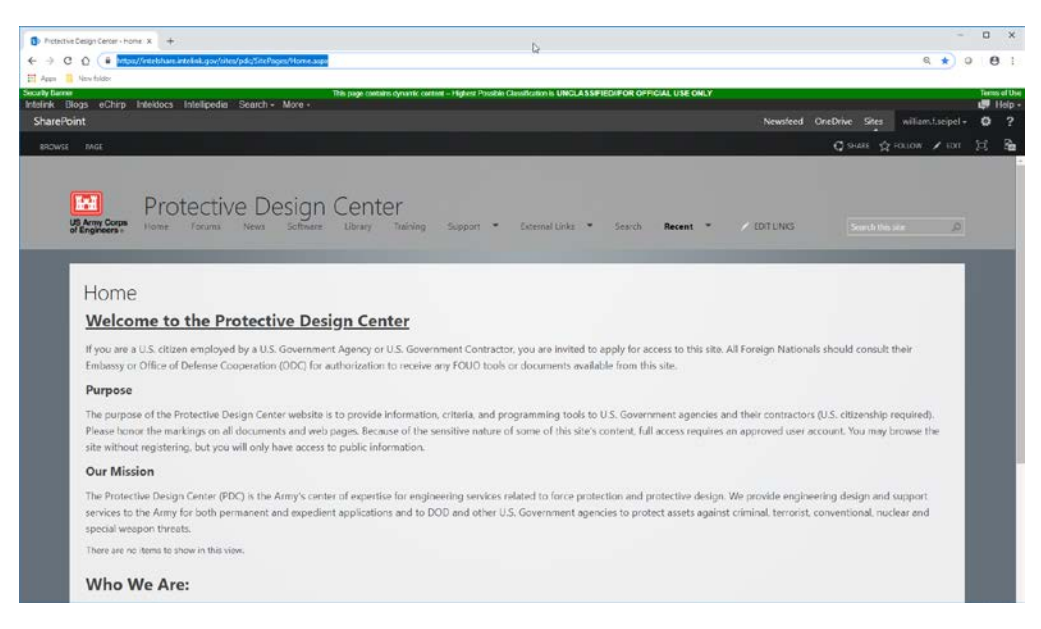